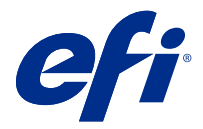

# EFI Cloud Connector

EFI Cloud Connector conecta los dispositivos de impresión a los servicios de EFI IQ.

EFI IQ es un conjunto de aplicaciones en la nube para proveedores de servicios de impresión.

Con EFI Cloud Connector, puede administrar, registrar y rastrear sus dispositivos de impresión y conexiones a los servicios y aplicaciones web de EFI IQ.

## Dispositivos compatibles

EFI IQ es compatible con los Fiery servers que se ejecuten con System 10/10e y posteriores.

## Instalación

Es posible instalar EFI Cloud Connector para impresoras de hojas Fiery Driven haciendo clic en Descargar EFI Cloud Connector en EFI IQ.

## Configuración de instalación de proxy

Establezca la configuración del proxy para que se conecte a EFI IQ a través de un firewall con EFI Cloud Connector.

El EFI Cloud Connector y el Fiery server deben estar en la misma red de proxy.

- **1** Iniciar EFI Cloud Connector desde una de las siguientes ubicaciones:
	- **•** Windows: Iniciar > Fiery > EFI Cloud Connector
	- **•** Mac OS: Ir > Aplicaciones > Fiery > EFI Cloud Connector

**Nota:** Puede acceder a EFI Cloud Connector con un navegador desde [http://localhost:11214.](http://localhost:11214)

- **2** Haga clic en Configurar valores de proxy.
- **3** En la ventana Configuración de proxy, seleccione Utilizar proxy.
- **4** Seleccione Auto como Método de seguridad de proxy.
- **5** Especifique la siguiente información en los campos de texto:
	- **•** Nombre de servidor proxy
	- **•** Puerto
- **•** Nombre de usuario proxy
- **•** Contraseña proxy
- **6** Haga clic en Prueba.

Si se pasa la prueba de configuración de proxy satisfactoriamente, aparecerá un mensaje en la ventana Configuración de proxy.

**7** Haga clic en Guardar.

## Registrar un Fiery server

Conectar un Fiery server a EFI IQ con EFI Cloud Connector.

Cada Fiery server debe estar en línea.

EFI Cloud Connector debe instalarse en un sistema que ejecuta al mismo tiempo que el Fiery servers conectado.

Si el sistema que aloja EFI Cloud Connector está desactivado, el Fiery servers conectado a través de EFI Cloud Connector aparecerá sin conexión.

- **1** Iniciar EFI Cloud Connector desde una de las siguientes ubicaciones:
	- **•** Windows: Iniciar > Fiery > EFI Cloud Connector
	- **•** Mac OS: Ir > Aplicaciones > Fiery > EFI Cloud Connector

**Nota:** Puede acceder a EFI Cloud Connector con un navegador desde [http://localhost:11214.](http://localhost:11214)

- **2** Seleccione el Fiery server que desea registrar, o haga clic en Añadir servidor y escriba el nombre del dispositivo o la dirección IP.
- **3** Escriba la contraseña de administrador de Fiery para el dispositivo y haga clic en Registrar.
- **4** Escriba la información de su cuenta y su contraseña de EFI IQ.
- **5** Haga clic en Iniciar sesión.

#### Detener el seguimiento de un dispositivo de impresión

Detenga el seguimiento de un dispositivo de impresión en EFI Cloud Connector para desconectar un dispositivo de impresión de los servicios de EFI IQ.

**Nota:** Los dispositivos desconectados seguirán registrados en EFI IQ.

- **1** Iniciar EFI Cloud Connector desde una de las siguientes ubicaciones:
	- **•** Windows: Iniciar > Fiery > EFI Cloud Connector
	- **•** Windows: icono de escritorio de EFI Cloud Connector
	- **•** Mac OS: Ir > Aplicaciones > Fiery > EFI Cloud Connector
	- **•** Ubuntu: icono de escritorio de EFI Cloud Connector
- **2** Busque el dispositivo de impresión que desee quitar.

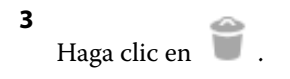

**4** Haga clic en Sí.

## Desactivar EFI Cloud Connector

Desactive EFI Cloud Connector para desconectar de EFI IQ los dispositivos que se muestran en la lista.

**Nota:** Los dispositivos desconectados seguirán registrados en EFI IQ.

- **1** Iniciar EFI Cloud Connector desde una de las siguientes ubicaciones:
	- **•** Windows: Iniciar > Fiery > EFI Cloud Connector
	- **•** Windows: icono de escritorio de EFI Cloud Connector
	- **•** Mac OS: Ir > Aplicaciones > Fiery > EFI Cloud Connector
	- **•** Ubuntu: icono de escritorio de EFI Cloud Connector
- **2** Haga clic en su Nombre de usuario.

**Nota:** Su nombre de usuario será la dirección de correo electrónico vinculada a su cuenta de EFI IQ.

- **3** Haga clic en Desactivar ECC. EFI Cloud Connector se reiniciará.
- **4** Cierre la ventana de EFI Cloud Connector.